# **Creating thematic maps in ArcGIS Online**

In the <u>previous tutorial</u>, we learned how to create an account in ArcGIS Online, and upload a shape file containing City of Toronto neighbourhoods.

In this tutorial, we will learn how to content to those neighbourhoods: COVID-19 infections. We will then create a colour code which helps to visually pinpoint the most vulnerable areas in Toronto.

#### What you will learn

- 1. Label the neighbourhoods in the shape file in ArcGIS.
- 2. Find the spreadsheet that contains the COVID-19 infection data.
- 3. Uploading the COVID-19 data to ArcGIS Online.
- 4. Colour coding our new layer.
- 5. Obtaining the embed code in order to display your map in a story or blog post.

So, lets get started.

### Label the neighbourhoods in the shape file in ArcGIS

Let us begin by putting labels on the neighbourhoods.

Place your cursor over the layer until the three dots appear to the right.

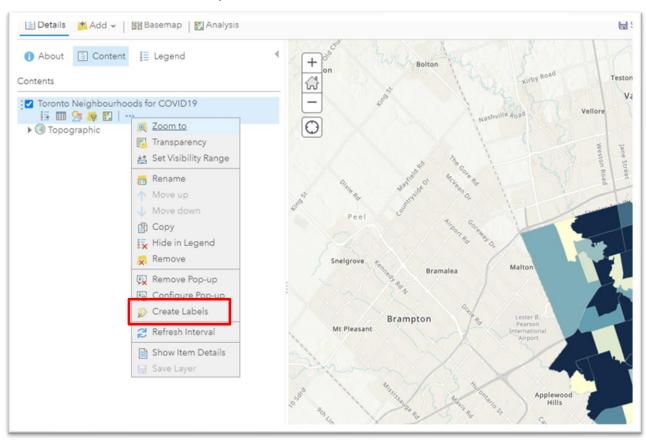

#### Click the dots to obtain a drop-down menu.

#### Select the "Create Labels" option.

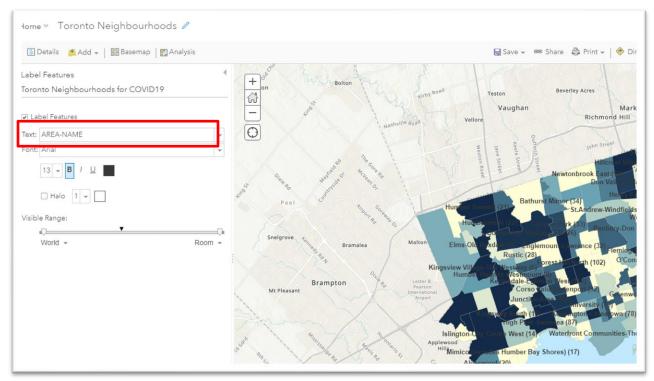

In the text box under "Label Features" select the field that contains the neighbourhood names and adjust the font size and type if necessary. If you are unsure of which column title to use, return to your layer, hover the mouse over its name once again and select the "show table" icon.

| <ol> <li>About</li> </ol> | Content    | E Legend       | 4 |
|---------------------------|------------|----------------|---|
| Contents                  |            |                |   |
| ÷ 🔛                       | 🔄 属 🖾   …  | ds for COVID19 |   |
| ▶ 🛞 Topa                  | Hide Table |                |   |
|                           |            |                |   |

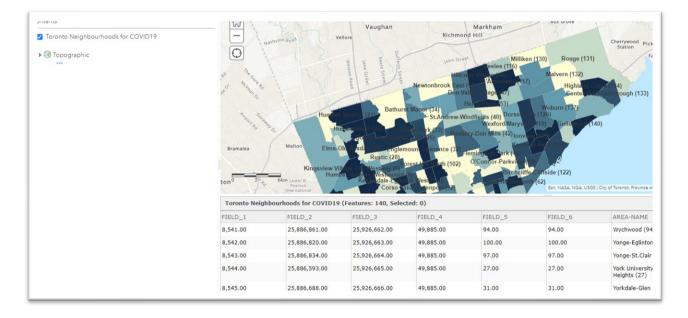

To close the table, click the "X" at its top right-hand corner.

Once you have the correct name, close the label features section from the screen grab in the previous page by clicking the caret at the top right corner.

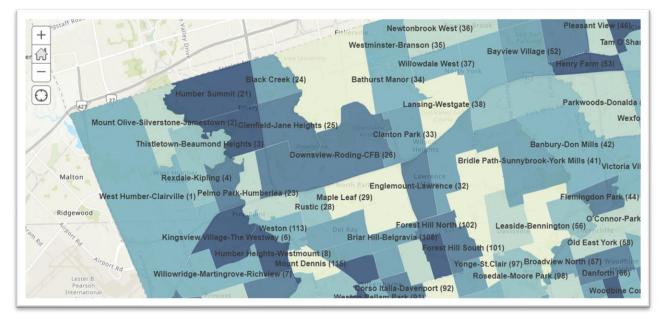

Now it's time to bring in another layer, this time the csv file that contains the up to date COVID-19 infections broken down by neighbourhood.

# Find the spreadsheet that contains the COVID-19 infection data

# You'll find the data at Toronto Public Health's <u>COVID-19 website</u>.

|                                         | COVID-19 symptoms or l<br>assessment centre and v               |                                          | ct with someone who h                   | as it, find out           |
|-----------------------------------------|-----------------------------------------------------------------|------------------------------------------|-----------------------------------------|---------------------------|
| Summary of COVID-19<br>Cases in Toronto | COVID-19 Toronto<br>Neighbourhood Maps                          | Toronto COVID-19<br>Monitoring Dashboard | Active COVID-19<br>Outbreaks in Toronto | Additional<br>Information |
| -                                       | ated three times per week or                                    | n Monday, Wednesday and F                | riday.                                  |                           |
| View mobile version.                    | OVID-19 Summary                                                 |                                          | Outbreak or<br>(All)<br>Outbreak        |                           |
| View mobile version.                    | OVID-19 Summary<br>IPM<br>try of Health, Integrated Public Heal |                                          | Outbreak or                             | k Associated              |
| View mobile version.                    | OVID-19 Summary<br>IPM<br>try of Health, Integrated Public Heal | th Information System and CORES          | Outbreak or<br>(All)<br>Outbreak        | Associated                |

Select the second tab "COVID-19 Toronto Neighbourhood Maps."

The text above explains the map's content with a few caveats to prevent anyone from jumping to conclusions. So, take the time to read it before going any further.

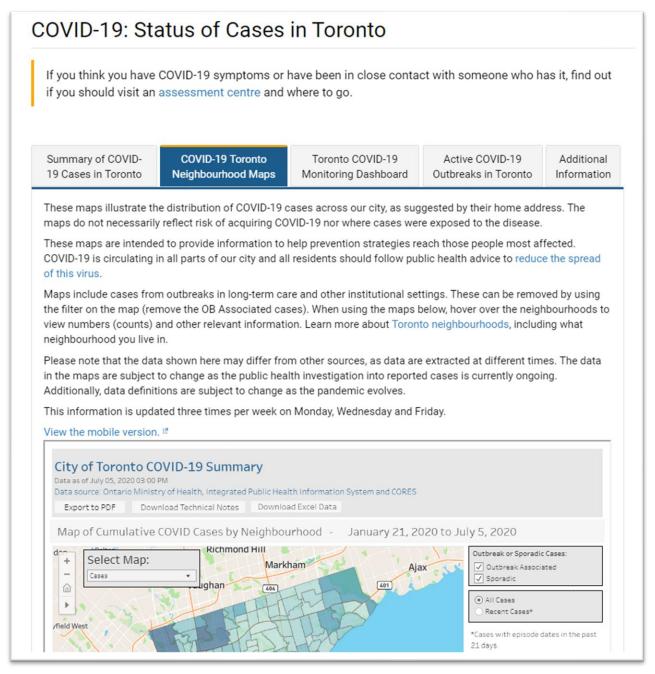

Hovering your mouse over a neighbourhood boundary produces a pop-up box with COVID-19 cases.

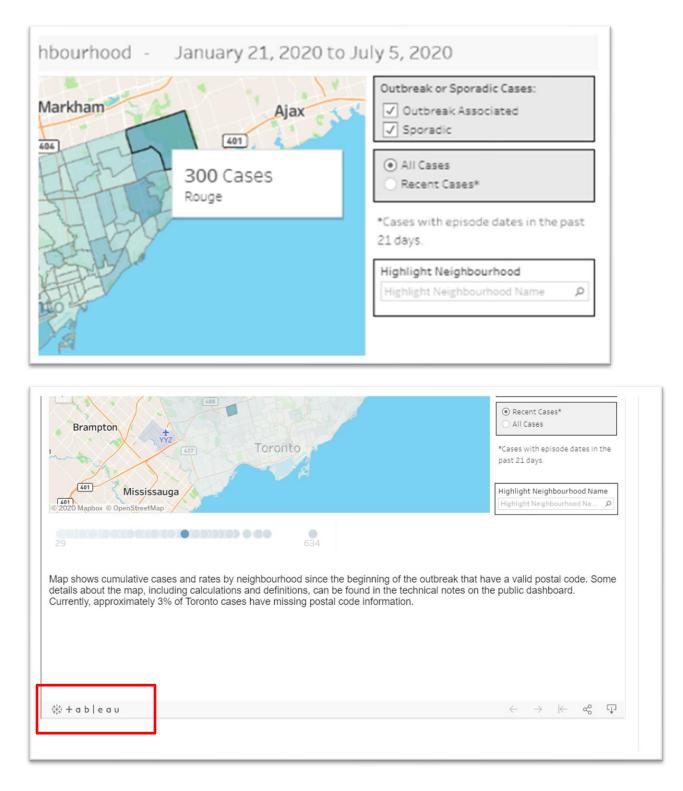

Since we already have the neighbourhood shape file in ArcGIS Online, we only need the COVID-19 data, which we will download from this site as an Excel file.

To do this scroll to the top of the page and select the "Download Excel Data" tab.

| COVID-19 Neighbourhood Cases and Rates<br>Data as of November 03, 2020 02:00 PM<br>Data source: Ontario Ministry of Health,                                                                    | ee<br>P                | Case/Rate Maps          |
|----------------------------------------------------------------------------------------------------|------------------------|-------------------------|
| Integrated Public Health Information System and CORES<br>*Map reports on confirmed and probable cases of COVID-19 Technical Notes<br>Excel                                                     | PDF                    | Testing Maps            |
| Note: As of November 4th, the dashboard has been updated to show the most recent 3 week case rates as<br>and case counts are still available through the filters on the right side of the map. | the standard view. Cur | mulative case rates     |
| This change was made to allow users to more readily view the recent spread of COVID-19 in the city, while COVID-19 since the start of the pandemic.                                            | maintaining the option | n to view the impact of |

| _             | e accurate as of |  |  |  |  |
|---------------|------------------|--|--|--|--|
| Data as of Ju |                  |  |  |  |  |
|               |                  |  |  |  |  |
|               |                  |  |  |  |  |
|               |                  |  |  |  |  |
|               |                  |  |  |  |  |
|               |                  |  |  |  |  |
|               |                  |  |  |  |  |
|               |                  |  |  |  |  |
|               |                  |  |  |  |  |
|               |                  |  |  |  |  |
|               |                  |  |  |  |  |
|               |                  |  |  |  |  |
| _             |                  |  |  |  |  |
|               |                  |  |  |  |  |
| _             |                  |  |  |  |  |
|               |                  |  |  |  |  |
|               |                  |  |  |  |  |

Download the Excel workbook to this tutorial's hard drive folder.

| Date modified       | Туре              | Size  |
|---------------------|-------------------|-------|
| 2020-11-05 10:43 PM | Microsoft Excel W | 34 KB |
|                     |                   |       |
|                     |                   |       |
|                     |                   |       |
|                     |                   |       |
|                     |                   |       |

Open the file and go to the second tab.

|    | А                | В                                   | C        | D          | E |
|----|------------------|-------------------------------------|----------|------------|---|
|    | Neighbourhood ID | Neighbourhood Name                  |          | Case Count |   |
| 2  |                  | Woburn                              | 366.4579 | 196        |   |
| \$ | 2                | Mount Olive-Silverstone-Jamestown   | 503.7325 | 166        |   |
| Ļ  | 132              | Malvern                             | 351.6463 | 154        |   |
| 5  | 131              | Rouge                               | 324.7591 | 151        |   |
| 5  |                  | Downsview-Roding-CFB                | 382.2892 | 134        |   |
| 1  | 126              | Dorset Park                         | 523.9371 | 131        |   |
| 3  | 27               | York University Heights             | 424.0206 | 117        |   |
| )  | 1                | West Humber-Clairville              | 315.2017 | 105        |   |
| 0  | 25               | Glenfield-Jane Heights              | 341.0843 | 104        |   |
| 1  |                  | Missing Address/Postal Code         |          | 103        |   |
| 2  | 113              | Weston                              | 500.2223 | 90         |   |
| 3  | 127              | Bendale                             | 293.725  | 88         |   |
| 4  | 55               | Thorncliffe Park                    | 393.2158 | 83         |   |
| 5  | 24               | Black Creek                         | 372.6365 | 81         |   |
| 6  | 136              | West Hill                           | 273.8026 | 75         |   |
| 7  | 71               | Cabbagetown-South St. James Town    | 634.1589 | 74         |   |
| 8  | 62               | East End-Danforth                   | 346.1017 | 74         |   |
| 9  | 117              | L'Amoreaux                          | 159.1162 | 70         |   |
| 0  | 139              | Scarborough Village                 | 412.5807 | 69         |   |
| 1  | 85               | South Parkdale                      | 306.6502 | 67         |   |
| 2  | 6                | Kingsview Village-The Westway       | 300      | 66         |   |
| 3  | 120              | Clairlea-Birchmount                 | 240.8835 | 65         |   |
| 4  | 35               | Westminster-Branson                 | 239.7808 | 63         |   |
| 5  | 22               | Humbermede                          | 398.8421 | 62         |   |
| 6  | 135              | Morningside                         | 343.741  | 60         |   |
| 7  | 121              | Oakridge                            | 433.3694 | 60         |   |
| 8  | 129              | Agincourt North                     | 195.7888 | 57         |   |
| 9  | 17               | Mimico (includes Humber Bay Shores) | 167.8248 | 57         |   |
| 0  | 111              | Rockcliffe-Smythe                   | 251.7306 | 56         |   |
| 1  | 34               | Bathurst Manor                      | 352.8004 | 56         |   |
| 2  | 14               | Islington-City Centre West          | 125.0995 | 55         |   |
| 3  | 107              | Oakwood Village                     | 259.3116 | 55         |   |
| 4  | 124              | Kennedy Park                        | 315.3653 | 54         |   |
| 5  | 118              | Tam O'Shanter-Sullivan              | 189.4629 | 52         |   |
| 6  | 119              | Wexford/Maryvale                    | 186.2664 | 52         |   |
| 7  | 32               | Englemount-Lawrence                 | 223.4937 | 50         |   |
| 8  | 39               | Bedford Park-Nortown                | 215.1833 | 50         |   |

As we do with any file opened in a spreadsheet, take a few minutes to study the contents. The first colunn contains the "Neighbourhood ID", which is important because it will be joined to the colunm in our shape file in ArcGIS with the generic title of "Field 5" or "Field 6", which you may have renamed in the previous tutorial.

| Toronto Neighbourhoods 70 Plus DM (Features: 140, Selected: 0) |               |               |           |         |         |   |  |
|----------------------------------------------------------------|---------------|---------------|-----------|---------|---------|---|--|
| AREA_ID                                                        | FIELD_2       | FIELD_3       | FIELD_4   | FIELD_5 | FIELD_6 | ŀ |  |
| 6,089.00                                                       | 25,886,590.00 | 25,926,730.00 | 49,885.00 | 51.00   | 51.00   | ١ |  |
| 6,060.00                                                       | 25,886,929.00 | 25,926,701.00 | 49,885.00 | 72.00   | 72.00   | ţ |  |
| 6,071.00                                                       | 25,886,620.00 | 25,926,712.00 | 49,885.00 | 40.00   | 40.00   | 3 |  |
| 6,067.00                                                       | 25,886,704.00 | 25,926,708.00 | 49,885.00 | 28.00   | 28.00   | f |  |
| 6,043.00                                                       | 25,886,818.00 | 25,926,684.00 | 49,885.00 | 104.00  | 104.00  | 1 |  |
| 6,155.00                                                       | 25,886,386.00 | 25,926,796.00 | 49,885.00 | 110.00  | 110.00  | 1 |  |

You'll notice the numbers in the Excel file are right justified, whereas the numbers in our shape file are left-justified. Under normally circumstances, columns with differently formatted numbers can not be joined. ArcGIS allows you bypass this problem, though the discrepency is still worth noting.

You'll also notice that the neighbourhood ID numbers above have two decimal places, whereas the ID numbers in our Excel file do not have decimal places. Again, the difference is worth noting, but will not affect the join.

As we have noted several times during this tutorial, it's important to pay attention to seemingly small details like formatting when working with data.

Copy the table on the "All Cases and Rates by Neighbourhood" worksheet paste it into a new file.

|   | А                | В                                   | C          | D          | E |
|---|------------------|-------------------------------------|------------|------------|---|
|   | Neighbourhood ID | Neighbourhood Name                  | Rate per 1 | Case Count |   |
| 2 |                  | Woburn                              | 366.4579   | 196        |   |
| ; | 2                | Mount Olive-Silverstone-Jamestown   | 503.7325   | 166        |   |
| Ļ | 132              | Malvern                             | 351.6463   | 154        |   |
| 5 | 131              | Rouge                               | 324.7591   | 151        |   |
|   |                  | Downsview-Roding-CFB                | 382.2892   | 134        |   |
| 1 |                  | Dorset Park                         | 523.9371   | 131        |   |
|   | 27               | York University Heights             | 424.0206   | 117        |   |
| ) | 1                | West Humber-Clairville              | 315.2017   | 105        |   |
| 0 | 25               | Glenfield-Jane Heights              | 341.0843   | 104        |   |
| 1 |                  | Missing Address/Postal Code         |            | 103        |   |
| 2 | 113              | Weston                              | 500.2223   | 90         |   |
| 3 | 127              | Bendale                             | 293.725    | 88         |   |
| 4 | 55               | Thorncliffe Park                    | 393.2158   | 83         |   |
| 5 | 24               | Black Creek                         | 372.6365   | 81         |   |
| 6 | 136              | West Hill                           | 273.8026   | 75         |   |
| 7 | 71               | Cabbagetown-South St. James Town    | 634.1589   | 74         |   |
| B | 62               | East End-Danforth                   | 346.1017   | 74         |   |
| 9 | 117              | L'Amoreaux                          | 159.1162   | 70         |   |
| 0 | 139              | Scarborough Village                 | 412.5807   | 69         |   |
| 1 |                  | South Parkdale                      | 306.6502   | 67         |   |
| 2 | 6                | Kingsview Village-The Westway       | 300        | 66         |   |
| 3 |                  | Clairlea-Birchmount                 | 240.8835   | 65         |   |
| 4 | 35               | Westminster-Branson                 | 239.7808   | 63         |   |
| 5 | 22               | Humbermede                          | 398.8421   | 62         |   |
| 3 | 135              | Morningside                         | 343.741    | 60         |   |
| 7 |                  | Oakridge                            | 433.3694   | 60         |   |
| B |                  | Agincourt North                     | 195.7888   | 57         |   |
| 9 | 17               | Mimico (includes Humber Bay Shores) | 167.8248   | 57         |   |
| C |                  | Rockcliffe-Smythe                   | 251.7306   | 56         |   |
| 1 |                  | Bathurst Manor                      | 352.8004   | 56         |   |
| 2 | 14               | Islington-City Centre West          | 125.0995   | 55         |   |
| 3 |                  | Oakwood Village                     | 259.3116   | 55         |   |
| 4 |                  | Kennedy Park                        | 315.3653   | 54         |   |
| 5 |                  | Tam O'Shanter-Sullivan              | 189.4629   | 52         |   |
| 6 |                  | Wexford/Maryvale                    | 186.2664   | 52         |   |
| 7 |                  | Englemount-Lawrence                 | 223.4937   | 50         |   |
| 8 |                  | Bedford Park-Nortown                | 215.1833   | 50         |   |

| Clipboar  |                               |                                          | Aligr        | nment               | Γ <u>ν</u> | Nu       | mbe |  |  |  |
|-----------|-------------------------------|------------------------------------------|--------------|---------------------|------------|----------|-----|--|--|--|
| 1         |                               | ✓ <i>f</i> <sub>x</sub> Neighbourhood ID |              |                     |            |          |     |  |  |  |
| 4         | 4                             | В                                        | С            | D                   | E          | F        |     |  |  |  |
| Neighbour | hood ID                       | Neighbourhood Name                       | Rate per 1 C | ase Count           |            |          |     |  |  |  |
|           | 137                           | Woburn                                   | 366.4579     | 196                 |            |          |     |  |  |  |
|           | 2                             | Mount Olive-Silverstone-Jamestown        | 503.7325     | 166                 |            |          |     |  |  |  |
|           | 132                           | Malvern                                  | 351.6463     | 154                 |            |          |     |  |  |  |
|           | 131                           | Rouge                                    | 324.7591     | 151                 |            |          |     |  |  |  |
|           | 26                            | Downsview-Roding-CFB                     | 382.2892     | 134                 |            |          |     |  |  |  |
|           | 126                           | Dorset Park                              | 523.9371     | 131                 |            |          |     |  |  |  |
|           | 27                            | York University Heights                  | 424.0206     | 117                 |            |          |     |  |  |  |
|           | 1                             | West Humber-Clairville                   | 315.2017     | 105                 |            |          |     |  |  |  |
|           | 25                            | Glenfield-Jane Heights                   | 341.0843     | 104                 |            |          |     |  |  |  |
|           |                               | Missing Address/Postal Code              |              | 103                 |            |          |     |  |  |  |
|           | 113                           | Weston                                   | 500.2223     | 90                  |            |          |     |  |  |  |
|           | 127                           | Bendale                                  | 293.725      | 88                  |            |          |     |  |  |  |
|           | 55                            | Thorncliffe Park                         | 393.2158     | 83                  |            |          |     |  |  |  |
|           | 24                            | Black Creek                              | 372.6365     | 81                  |            |          |     |  |  |  |
|           | 136                           | West Hill                                | 273.8026     | 75                  |            |          |     |  |  |  |
|           | 71                            | Cabbagetown-South St. James Town         | 634.1589     | 74                  |            |          |     |  |  |  |
|           | 62                            | East End-Danforth                        | 346.1017     | 74                  |            |          |     |  |  |  |
|           | 117                           | L'Amoreaux                               | 159.1162     | 70                  |            |          |     |  |  |  |
|           | 139                           | Scarborough Village                      | 412.5807     | 69                  |            |          |     |  |  |  |
|           | 85                            | South Parkdale                           | 306.6502     | 67                  |            |          |     |  |  |  |
|           | 6                             | Kingsview Village-The Westway            | 300          | 66                  |            |          |     |  |  |  |
|           | 120                           | Clairlea-Birchmount                      | 240.8835     | 65                  |            |          |     |  |  |  |
|           | 35                            | Westminster-Branson                      | 239.7808     | 63                  |            |          |     |  |  |  |
|           | 22                            | Humbermede                               | 398.8421     | 62                  |            |          |     |  |  |  |
|           | 135                           | Morningside                              | 343.741      | 60                  |            |          |     |  |  |  |
|           | 121                           | Oakridge                                 | 433.3694     | 60                  |            |          |     |  |  |  |
|           | 129                           | Agincourt North                          | 195.7888     | 57                  |            |          |     |  |  |  |
|           | 17                            | Mimico (includes Humber Bay Shores)      | 167.8248     | 57                  |            |          |     |  |  |  |
|           | 111                           | Rockcliffe-Smythe                        | 251.7306     | 56                  |            |          |     |  |  |  |
|           | 34                            | Bathurst Manor                           | 352.8004     | 56                  |            |          |     |  |  |  |
|           | 14 Islington-City Centre West |                                          |              | 55                  |            |          |     |  |  |  |
|           | 107 Oakwood Village           |                                          |              | 107 Oakwood Village |            | 259.3116 | 55  |  |  |  |
|           | 124 Kennedy Park              |                                          |              | 54                  |            |          |     |  |  |  |
|           | 118 Tam O'Shanter-Sullivan    |                                          |              | 52                  |            |          |     |  |  |  |
|           | 119                           | Wexford/Maryvale                         | 186.2664     | 52                  |            |          |     |  |  |  |
| 7         |                               | Englemount-Lawrence                      | 223.4937     | 50                  |            |          |     |  |  |  |
|           | 39                            | Bedford Park-Nortown                     | 215.1833     | 50                  |            |          |     |  |  |  |
| 30 D      | Sheet1                        | ÷                                        |              |                     |            |          |     |  |  |  |
| eady      | Sheet1                        | ÷                                        |              |                     |            |          |     |  |  |  |

Save this table as a csv file.

| Toronto COVID-19 Infecti                                                                                                    | ons by neighbourhood.xlsx                                                                                                    |                                 |                    |                             | ~                                                                                                 |
|----------------------------------------------------------------------------------------------------|----------------------------------------------------------------------------------------------------|---------------------------------|--------------------|-----------------------------|---------------------------------------------------------------------------------------------------|
| Excel Workbook (*.xlsx)                                                                                                    |                                                                                                    |                                 |                    |                             | $\checkmark$                                                                                      |
| David McKie                                                                                                    | Tags: Add a                                                                                                    | tag                             | Title: Add a title | Subject: Specif             | y the subject                                                                                     |
| A1 B Documents<br>A1 B Documents<br>A1 B Documents<br>A1 B Documents<br>A1 B Documents<br>A1 B Videos<br>C Windows (C<br>C<br>7 File name<br>9 Save as type | Web Page ("htm,"htm))<br>Excell Macro-Enabled Template ("atto)<br>Excel Macro-Enabled Template ("atto)<br>Excel Macro-Enabled Template ("atto)<br>Excel Macro-Enabled Template ("atto)<br>Unicode Test ("htm)<br>Unicode Test ("atto)<br>Unicode Test ("atto)<br>("atto)<br>Formattel Test (Space delumited) ("atto)<br>Test (Macrobox) ("atto)<br>Test (Macrobox) ("atto)<br>Test (Macrobox) ("atto)<br>Test (Macrobox) ("atto)<br>Test (Macrobox) ("atto)<br>Test (Macrobox) ("atto)<br>Test (Macrobox) ("atto)<br>Test (Macrobox) ("atto)<br>Test (Macrobox) ("atto)<br>Test (Macrobox) ("atto)<br>Test (Macrobox) ("atto)<br>Test (Macrobox) ("atto)<br>Test (Macrobox) ("atto)<br>Test (Macrobox)<br>Test (Macrobox)<br>Test (Macrobox)<br>Test (Macrobox)<br>Test (Macrobox)<br>Test (Macrobox)<br>Statis ("atto)<br>Test (Macrobox)<br>Statis ("atto)<br>Test (Macrobox)<br>Statis ("atto)<br>Test (Macrobox)<br>Statis ("atto)<br>Test (Macrobox)<br>Statis ("atto)<br>Test (Macrobox)<br>Statis ("atto)<br>Test (Macrobox)<br>Statis ("atto)<br>Test (Macrobox)<br>Statis ("atto)<br>Test (Macrobox)<br>Statis ("atto)<br>Test (Macrobox)<br>Statis ("atto)<br>Test (Macrobox)<br>Statis ("atto)<br>Test (Macrobox)<br>Statis ("atto)<br>Test (Macrobox)<br>Statis ("atto)<br>Test (Macrobox)<br>Statis ("atto)<br>Statis ("atto)<br>St |                                 |                    |                             | Durid Moke 20 - 2<br>Bure modified<br>7/4/2020 11:19 PM<br>7/4/2020 11:25 PM<br>7/6/2020 10:05 AM |
| 11<br>12<br>13<br>14 • Hide Folders                                                                                                    | : David McKie                                                                                                    | Tags: Add a tag                 | Title: Add a title | Subject Specify the subject |                                                                                                   |
| 15<br>16<br>17<br>18<br>19<br>Account<br>20<br>Feedback<br>21<br>22<br>23<br>Options                                                                        |                                                                                                    |                                 |                    |                             | Activate Windows                                                                                  |
| 24 Data Note                                                                                                    | All Cases and Rates by Neighbou                                                                                                    | Sporadic Cases and Rates by Nei | i (+)              |                             | Go to Settings to activate Windows                                                                |

~

#### e: Toronto COVID-19 infections by neighbourhood.csv

e: CSV (Comma delimited) (\*.csv)

|       |                | 9• 6- =                           |               |                  | 9 infections by neighbourt | _    |                             |                   |
|-------|----------------|-----------------------------------|---------------|------------------|----------------------------|------|-----------------------------|-------------------|
| File  | Home Insert    | Page Layout Formulas Data         | Review View D | eveloper Help    |                            |      |                             |                   |
| 2     | X Cut          | Calibri • 11 • A* A* =            | ≡ = ≫- ebv    | Vrap Text        | General                    | al B | FT F                        | TT,               |
|       | Copy -         |                                   |               | viap iext        | General                    |      |                             | 13A               |
| Paste | Sormat Painter | B I U - ⊞ - 🐼 - <u>A</u> - ≡      | 프 프 프 프 프     | lerge & Center 🝷 | \$ - % 9 50 -00            |      | ditional For<br>atting - Ta | rmat a:<br>able - |
| 2     |                |                                   |               | _                |                            |      | -                           |                   |
|       | Clipboard 🕞    | Font 🕞                            | Alignment     | 15               | Number                     | 6    | Style                       | 25                |
| 1     | • : ×          | $\checkmark f_x$ Neighbourhood ID |               |                  |                            |      |                             |                   |
| 1     | А              | В                                 | С             |                  | D                          | E    | F                           |                   |
| Ne    | ighbourhood ID | Neighbourhood Name                | Case Count    | Rate per 100,0   | 00 people                  |      |                             |                   |
|       | 129            | Agincourt North                   | 7             | 9                | 271.3564387                |      |                             |                   |
|       | 128            | Agincourt South-Malvern West      | 5             | 1                | 214.6735699                |      |                             |                   |
|       | 20             | Alderwood                         | 3             | 8                | 315.2480504                |      |                             |                   |
|       | 95             | Annex                             | 8             | 5                | 278.4511564                |      |                             |                   |
|       | 42             | Banbury-Don Mills                 | 3             | 5                | 126.3766023                |      |                             |                   |
|       | 34             | Bathurst Manor                    | 12            | 5                | 787.5007875                |      |                             |                   |
|       | 76             | Bay Street Corridor               | 5             | 1                | 197.6974067                |      |                             |                   |
|       | 52             | Bayview Village                   | 3             | 2                | 149.5606655                |      |                             |                   |
| 0     | 49             | Bayview Woods-Steeles             | 11            | 6                | 881.8610309                |      |                             |                   |
| E.    | 39             | Bedford Park-Nortown              | 8             | 1                | 348.5970046                |      |                             |                   |
| 2     | 112            | Beechborough-Greenbrook           | 9             | 0                | 1368.405048                |      |                             |                   |
| 3     | 127            | Bendale                           | 11            | 6                | 387.1829105                |      |                             |                   |
| 1     | 122            | Birchcliffe-Cliffside             | 18            | 1                | 811.9869005                |      |                             |                   |
| 5     | 24             | Black Creek                       | 29            | 0                | 1334.130745                |      |                             |                   |
| 5     | 69             | Blake-Jones                       | 1             | 1                | 142.3579656                |      |                             |                   |
| 7     | 108            | Briar Hill-Belgravia              | 9             | 0                | 631.2688504                |      |                             |                   |
| 3     | 41             | Bridle Path-Sunnybrook-York Mills | 2             | 1                | 226.6350097                |      |                             |                   |
| 9     | 57             | Broadview North                   | 2             | 7                | 234.8030264                |      |                             |                   |
|       |                | Brookhaven-Amesbury               | 14            | 6                | 822.2109591                |      |                             |                   |
|       |                | Cabbagetown-South St. James Town  | 3             | 7                | 317.0794413                |      |                             |                   |
| 2     | 109            | Caledonia-Fairbank                | 3             | 3                | 331.4917127                |      |                             |                   |
| _     |                | Casa Loma                         | 2             | 7                | 246.1706783                |      |                             |                   |
| 1     |                | Centennial Scarborough            | 3             | 4                | 254.4529262                |      |                             |                   |
| 5     | 75             | Church-Yonge Corridor             | 8             | 8                | 280.791321                 |      |                             |                   |

Now we're ready to bring this csv file into ArcGIS Online.

# Uploading the COVID-19 data to ArcGIS Online

We will NOT import the data using the "Add" icon, because doing so will not actually save the layer in the cloud, which is a step that must be fulfilled before

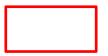

executing our join.

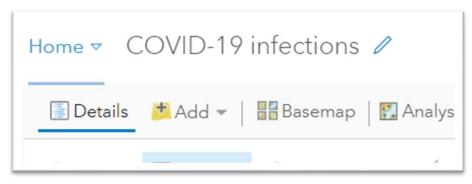

Instead, we will perform the import through the "Content" section, which we can obtain from the menu to your left.

| Home ▼ COVID-19 I | ntections 🥢          |
|-------------------|----------------------|
| Home              | Basemap 🛛 🔛 Analysis |
| Gallery           | E Legend             |
| Scene             | t Igstaff Root       |
| Groups            | ber —                |
| Content           |                      |
| Organization      | 70 Plus DM           |
| ▶ 🔘 Topographic   | Mount Olive-         |

Select "Content".

| Home          | Gallery | Мар      | Scene  |
|---------------|---------|----------|--------|
| Content       |         |          |        |
| T Add         | ltem    | 🛨 Create | Q      |
| Folders       |         | et       | 1 - 10 |
| Q Filter fold | ders    |          |        |
| 🗎 All My Co   | ontent  |          |        |
| 🖒 dmckiec_    |         |          |        |
| COVID-1       | 9       |          |        |
|               |         |          |        |
| Filters       |         |          |        |
| ✓ Item Type   | Ð       |          |        |

We'll use the "Add Item" tab to import our data.

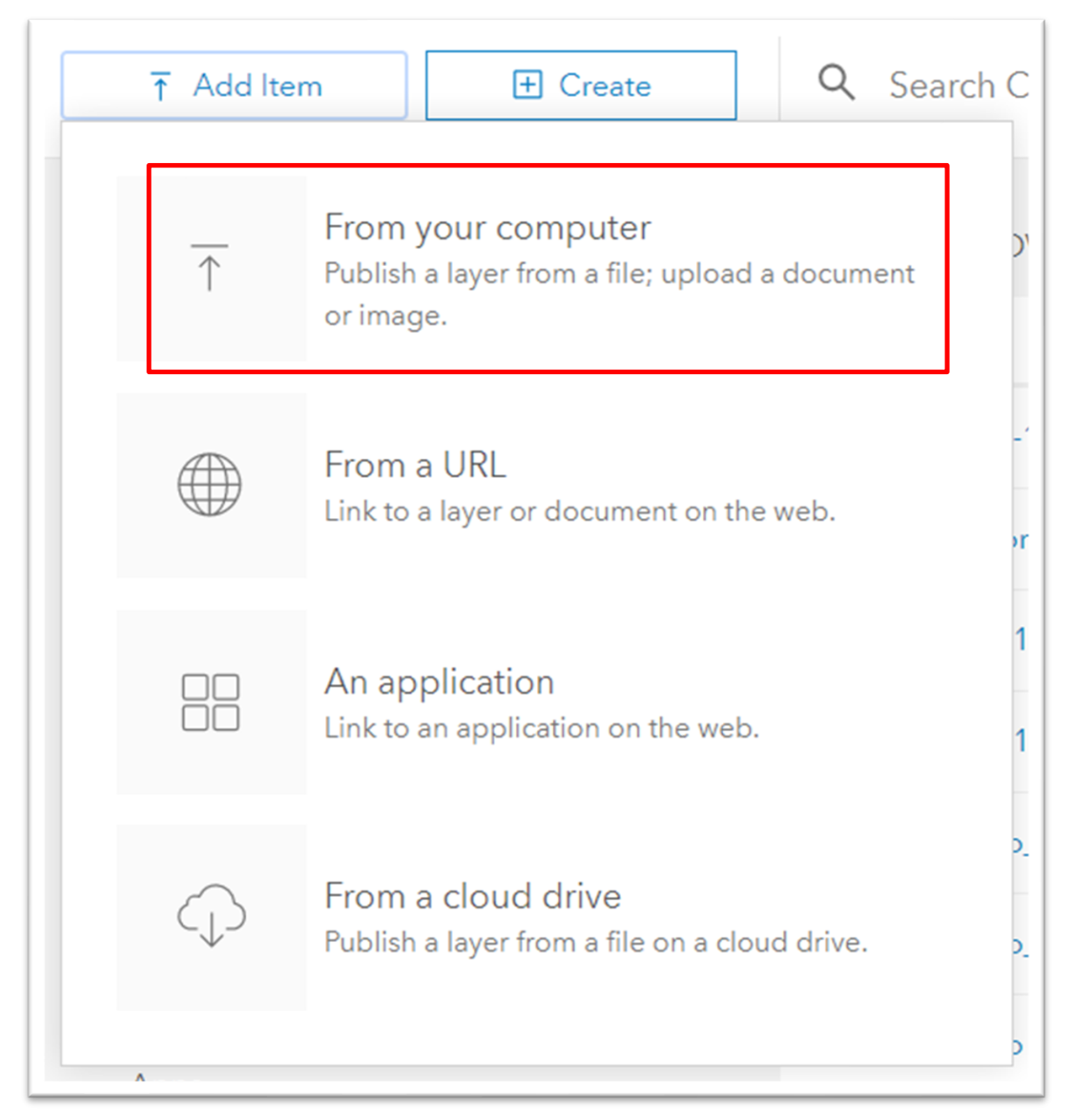

Import from your computer.

| File:                       |       |            |
|-----------------------------|-------|------------|
| Choose File No file chosen  |       |            |
| Title:                      |       |            |
| Enter a title for this item |       |            |
| Tags:                       |       |            |
| Add tags                    |       |            |
|                             | Add I | tem Cancel |

Choose the csv file we have just created.

| Name                                             | Date modified       | Туре              | Size |
|--------------------------------------------------|---------------------|-------------------|------|
| Toronto COVID-19 infections by neighbourhood.csv | 2020-11-05 10:50 PM | Microsoft Excel C | 6 KB |

Click the "Open" tab at the bottom right.

| File name. Toronto COVID-19 infections by neighbourhood.csv | <ul> <li>All Files (*.*)</li> </ul> |
|-------------------------------------------------------------|-------------------------------------|
|                                                             | Open Cancel                         |

I have written a shorter title without the hyphen between "COVID" and "19", provided a tag, and specified that this file is to be added as a table ("None, add as table") Importing the csv file this way ensures it goes to the cloud ("Publish this file as a hosted layer"), a criterion that MUST be fulfilled before we can execute the join.

| Add an item from your computer                                                  | <b>2</b> × |  |
|---------------------------------------------------------------------------------|------------|--|
| 20 , File:                                                                      | ^          |  |
| Choose File Toronto COVID-19 infections by neighbourhood.csv                    | _          |  |
| Toronto COVID 19 infections                                                     |            |  |
| Tags:                                                                           |            |  |
| COVID-19 ×<br>Add tags                                                          |            |  |
| Publish this file as a hosted layer.                                            |            |  |
| Locate features by:<br>O Coordinates   Addresses or Places   None, add as table |            |  |
| In:<br>Canada 🔻                                                                 |            |  |
| Locator output fields: ⑦                                                        | Ŧ          |  |
| Infections in Toronto neighbourhoods demo Web Mapping Application               | (A)        |  |

Use the vertical scroll bar on the right to get to the "Add item" tab.

|                 |                | your computer ??                       | ×         |
|-----------------|----------------|----------------------------------------|-----------|
|                 | es 🔵 Ado       | dresses or Places 💿 None, add as table |           |
| Review the fiel | d types. Click | k on a cell to change it.              |           |
| Field Name      |                | Field Type                             | $\square$ |
| Neighbourh      | ood_ID         | Integer                                |           |
| Neighbourh<br>e | ood_Nam        | String                                 | •         |
|                 |                |                                        |           |
| Time Zone:      | (UTC) Coor     | rdinated Universal Time 🔻 🕐            |           |
|                 |                | Add Item Cancel                        | -<br>-    |
|                 |                |                                        |           |

Before selecting the "Add Item" tab, make sure your selections are the same in the screen grabs above.

| Field Name      |            | Field Type             | Location Fields |
|-----------------|------------|------------------------|-----------------|
| Neighbourh      | ood_ID     | Integer                | Not used        |
| Neighbourh<br>e | ood_Nam    | String                 | Not used        |
| ime Zone:       | (UTC) Coor | dinated Universal Time | • ?             |

It is also possible to reformat the values in the "Field Type" column by clicking inside the cells under the title to obtain a drop-down menu.

| Neighbourhood_Nam                                        | ield Name           | Field Type               | Location Fields |   |
|----------------------------------------------------------|---------------------|--------------------------|-----------------|---|
| Neighbourhood_Nam<br>e Small Integer<br>Single<br>Double | Neighbourhood_ID    |                          | Not used        |   |
|                                                          |                     | Integer<br>Small Integer | Not used        | Ш |
| Date                                                     | ime Zone: (UTC) Coo | Double<br>rd OID ime     | , ▼ ⑦           |   |

We will not worry about formatting in this tutorial. However, it is handy to know how to perform the task when importing data.

Before importing the data, select the "None, add as table" option under the "Locate features by" title.

| COVID-19 $	imes$                        |                                        |
|-----------------------------------------|----------------------------------------|
| dd tags                                 |                                        |
| Publish this file as a h                | osted layer.                           |
| ocate features by:<br>Coordinates O Ado | dresses or Places 💿 None, add as table |
| eview the field types. Clic             | k on a cell to change it.              |
| Field Name                              | Field Type                             |
| Neighbourhood_ID                        | Integer                                |
| Neighbourhood_Nam                       | String                                 |
| e                                       |                                        |
|                                         | rdinated Universal Time 🔻 🕐            |

Select the "Add Item" tab.

Your csv file will be added as a new layer.

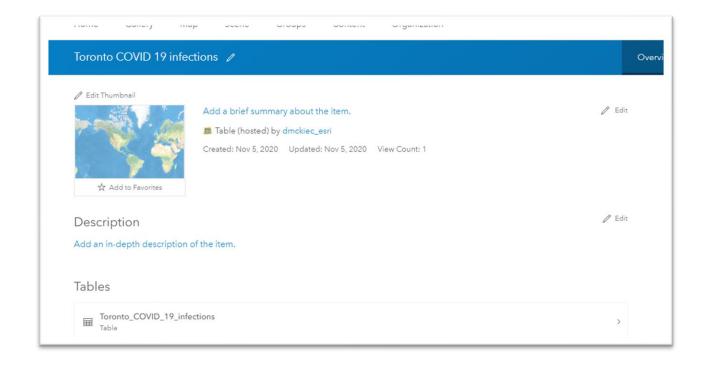

Select the map thumbnail.

£

| 🖉 Edit Thumbnail            |                                                         |
|-----------------------------|---------------------------------------------------------|
|                             | Add a brief summary about the item.                     |
| 7                           | Table (hosted) by dmckiec_esri                          |
| C Open in Map Viewer        | Created: Nov 5, 2020 Updated: Nov 5, 2020 View Count: 1 |
| 🔆 Add to Favorites          |                                                         |
| Description                 |                                                         |
| Add an in-depth description | of the item.                                            |
|                             |                                                         |
| Tables                      |                                                         |

ъ

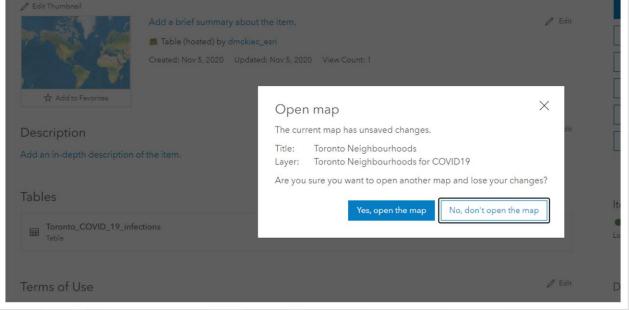

Select the "Yes, open the map" tab.

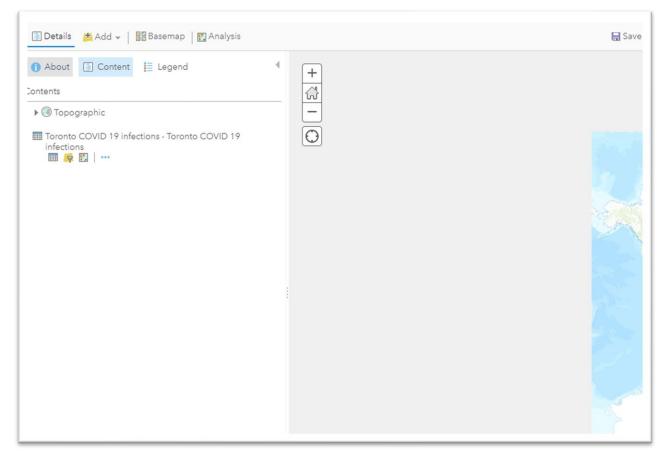

We have created a layer for COVID-19 infections by neighbourhoods. Now we will join it to the neighbourhood shape file we created in the previous tutorial.

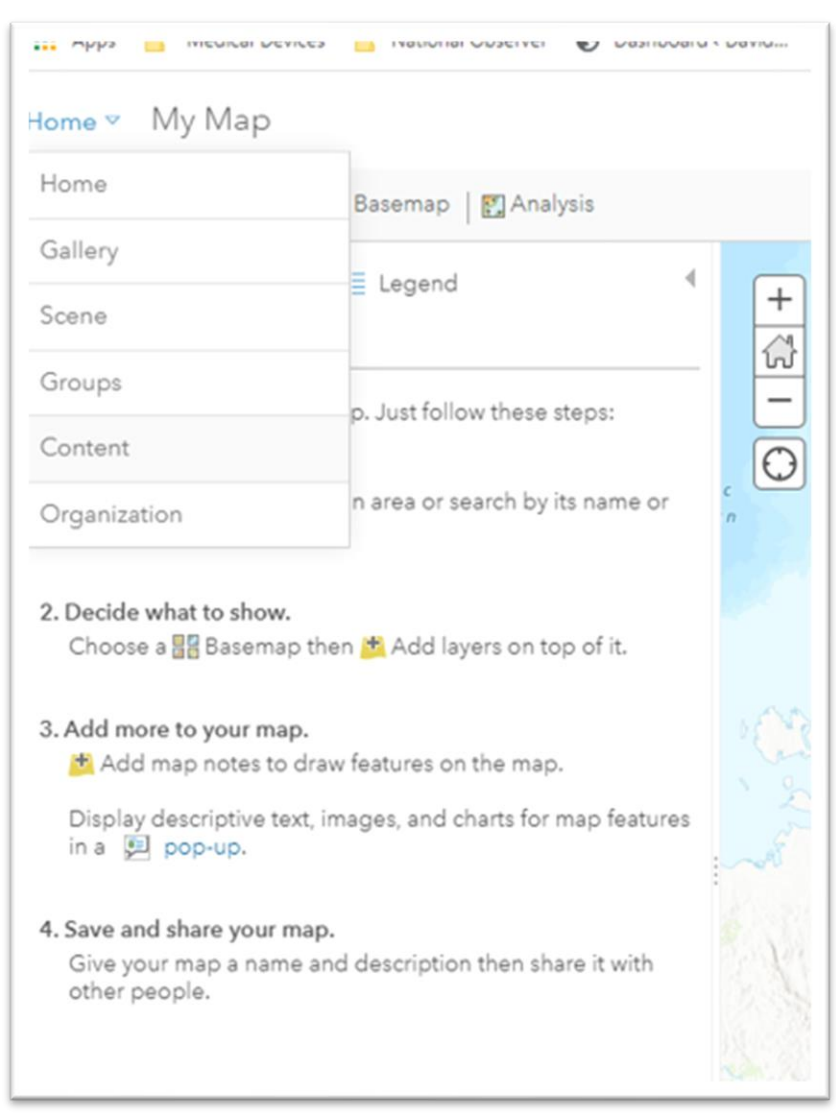

Click the arrow to the right of the "Home" tab.

#### Select "Content."

| ↑ Add Item                                           | Search COVID-19                                                                                                    |                      |
|------------------------------------------------------|----------------------------------------------------------------------------------------------------|----------------------|
| Folders                                              | 는 1 - 20 of 34 in COVID-19                                                                                                    |                      |
| Q Filter folders                                     | Title                                                                                                    |                      |
| All My Content                                       | Toronto COVID 19 infections                                                                                                    | ble (hosted)         |
| <ul> <li>☆ dmckiec_esri</li> <li>☆ Census</li> </ul> | Toronto COVID 19 infections CS                                                                                                    | v å                  |
| COVID-19                                             | Toronto Neighbourhoods We                                                                                                    | eb Map 🔒             |
|                                                      | Ovide the second second s | ature Layer (hosted) |
| V Item Type                                          | Oronto Neighbourhoods for COVID-19     mapping_Nov 5,2020                                                                                                    | ature Layer 🖞        |
| Maps<br>Layers                                       | Toronto Neigbourhoods with COVID-19 cases We                                                                                                    | eb Map               |
| Scenes                                               | COVID-19 infections in Toronto Da                                                                                                    | shboard              |

The layer we just created is should be at the top, identified as a "Table (hosted)", which means it is in the cloud and can now be joined to the Toronto neighbourhood shape file.

That neighbourhood shape file should also be in your content section.

| I |                                    |                        |   |     |             |
|---|------------------------------------|------------------------|---|-----|-------------|
|   | Ioronto Neighbourhoods for COVID19 | Feature Layer (hosted) | ů | ☆ … | Nov 5, 2020 |

# Select it.

| / Edit Thumbnail   |                                                          |  |
|--------------------|----------------------------------------------------------|--|
|                    | Add a brief summary about the item.                      |  |
| AL PLA             | Feature Layer (hosted) by dmckiec_esri                   |  |
| A DE STAR          | Created: Nov 5, 2020 Updated: Nov 5, 2020 View Count: 14 |  |
| 🛠 Add to Favorites |                                                          |  |

Select the shape file thumbnail.

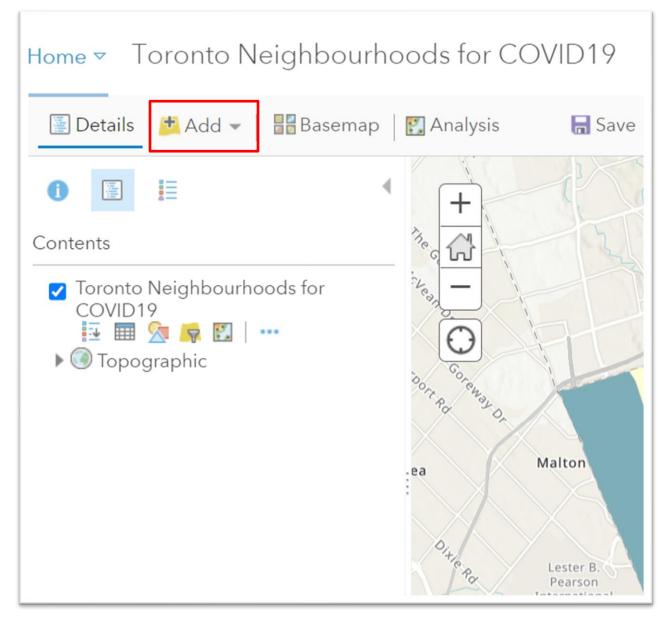

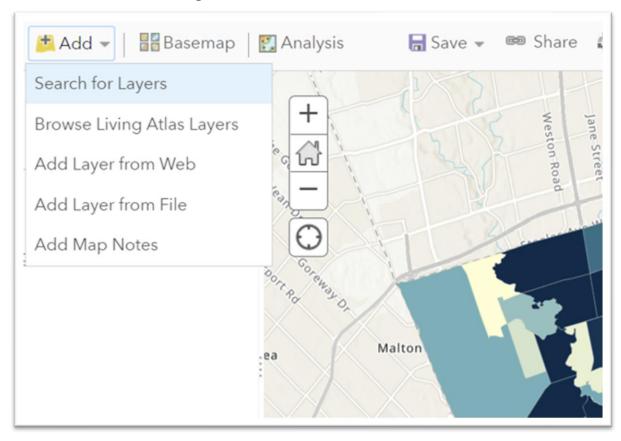

Select the arrow to the right of the "Add" icon.

Select the first option, "Search for Layers".

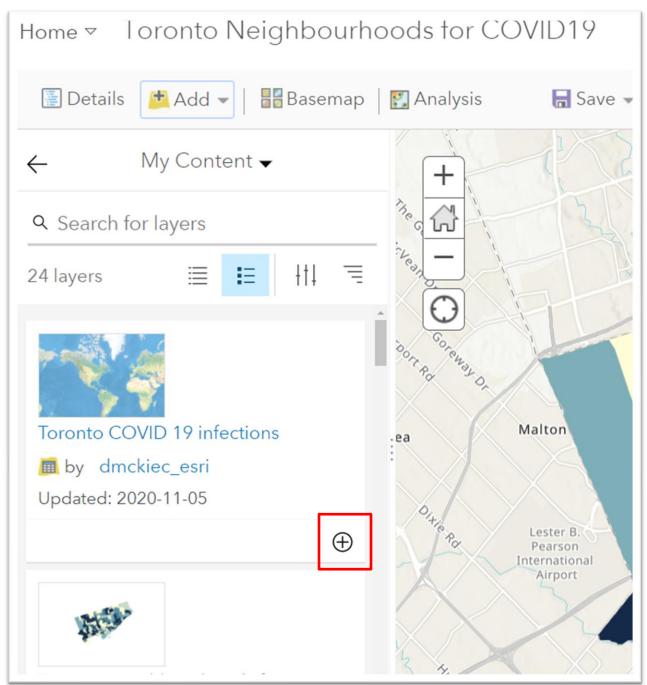

As was the case in the Contents section, the most recent COVID-19 infection layer we created should be at the top.

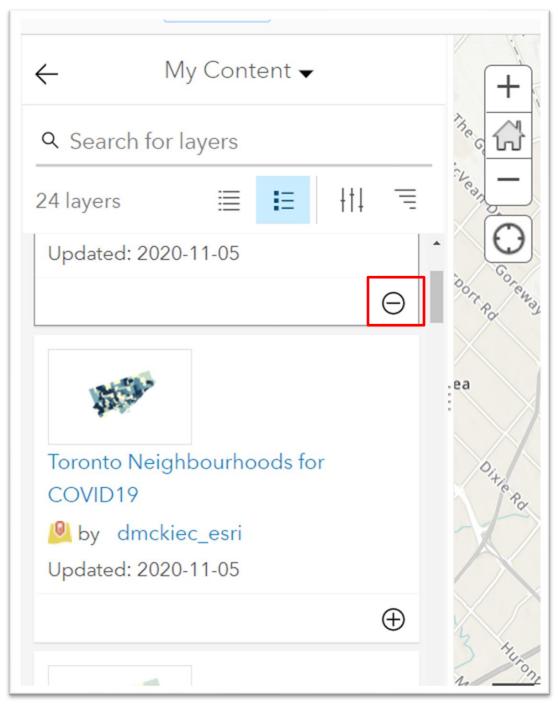

To add it to the neighbourhood shape file layer, select the "+" sign.

The minus sign means it has been added.

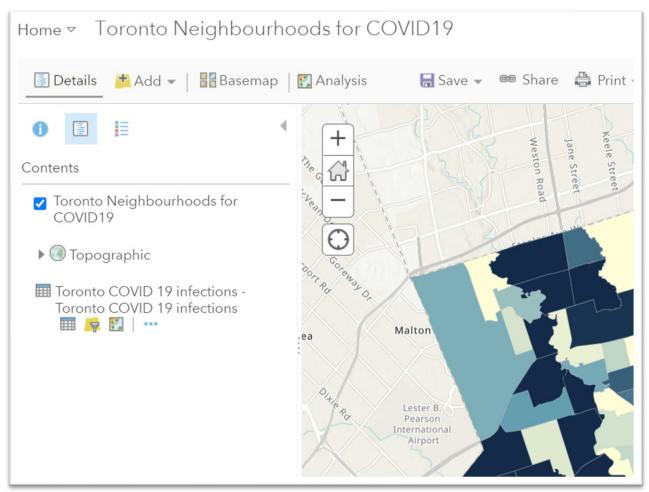

Click the arrow on to the left of "My Content".

You should have two layers.

To join this layer to the previous one we created with the demographic information, hover your mouse over the csv layer.

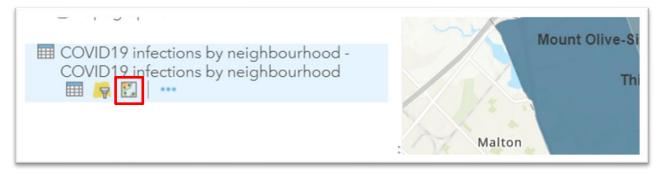

Select the "Perform analysis" icon.

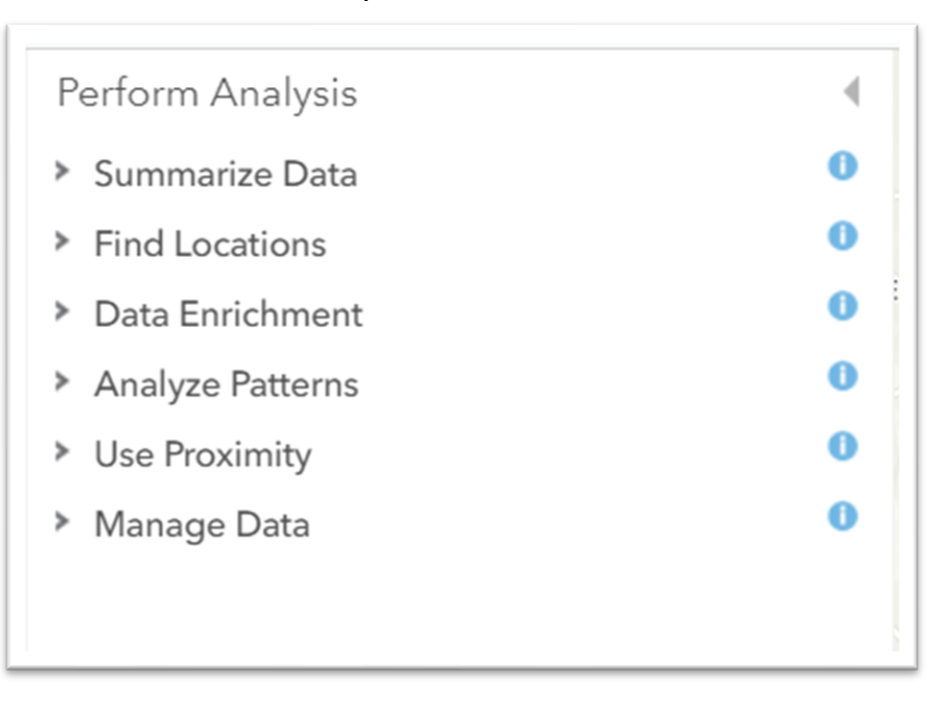

## Select "Summarize Data".

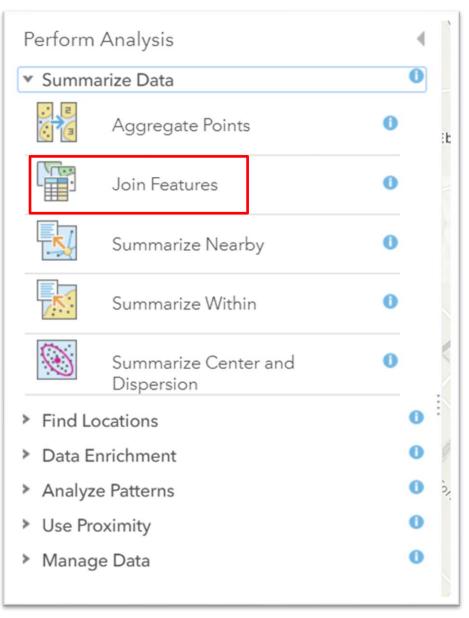

Select "Join Features."

| Join Features                                                | • | • |
|--------------------------------------------------------------|---|---|
| 1 Choose target layer                                        | 0 | l |
| COVID19_infections_by_nei 👻                                  |   | l |
| 2 Choose layer to join to target layer                       | 0 | l |
| COVID19_infections_by_nei                                    |   | l |
| 3 Select the type(s) of join                                 | 0 | l |
| Choose a spatial relationship                                | 0 | : |
| Choose the fields to match                                   | 0 | ł |
| 4 Choose join operation                                      | 0 |   |
| Join one to one 👻                                            |   |   |
| Define which record is kept 🔹                                |   |   |
| <ul> <li>First record (default)</li> <li>Order by</li> </ul> |   | _ |

Your "target layer" is the original shapefile that contains the neighbourhood boundaries from the first <u>ArcGIS tutorial</u>.

| Join Features                | 0 ∢        | Heston Weston                                 |
|------------------------------|------------|-----------------------------------------------|
| 1 Choose target layer        | 0          | H C I                                         |
| Toronto Neighbourho 👻        |            |                                               |
| Toronto_COVID_19_infection   | is - Toror | nto_COVID_19_infections                       |
| Toronto Neighbourhoods for   | COVID      | 19                                            |
| Choose Analysis Layer        |            |                                               |
| Toronto_COVID_19_in 👻        |            | ea Malton                                     |
| 3 Select the type(s) of join | 0          |                                               |
| Choose a spatial             | 0          | the Par Lester B.<br>Pearson<br>International |

Add the COVID-19 infections layer to the second box.

| 1 Choose target layer                                          | 0 | · · · · · · · · · · · · · · · · · · · |
|----------------------------------------------------------------|---|---------------------------------------|
| Toronto Neighbourho 👻                                          |   | O                                     |
| 2 Choose layer to join to target layer                         | 0 | BORT ROTENSY OF                       |
| Toronto_COVID_19_in 👻                                          |   | Malton                                |
| Toronto_COVID_19_infections -<br>Toronto Neighbourhoods for CC |   |                                       |
| Choose Analysis Layer                                          |   | Pearcon                               |

In step three, we want the second choice.

| 3 Select the type(s) of join |                               | 0 |
|------------------------------|-------------------------------|---|
|                              | Choose a spatial relationship | 0 |
|                              | Choose the fields to match    |   |
|                              | Choose the fields to match    | 0 |
| Target f                     | ▼ = Join field ▼              |   |

Here, ArcGIS is asking us which columns we want to join, which as we learned earlier in this tutorial are the columns what contain the neighourhood identifiers, columns "FIELD 5" and "Neighbourhood ID", respectively.

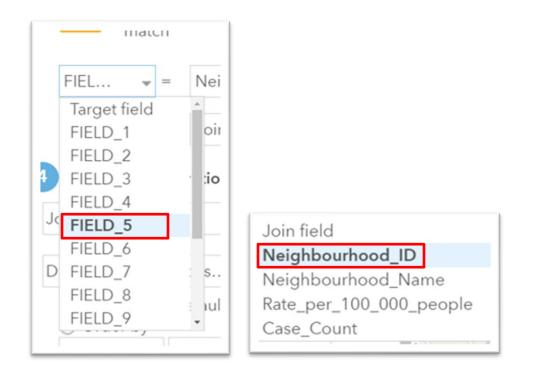

The type of join in step four is one-to-one, meaning the columns containing the neighbourhood identifiers.

| 4 Choose join operation                                      | 0 |
|--------------------------------------------------------------|---|
| Join one to one 👻                                            |   |
| Define which record is kept 👻                                |   |
| <ul> <li>First record (default)</li> <li>Order by</li> </ul> |   |
| Field - Sort By -                                            | ] |
| ✓ Keep all target features                                   | 0 |

In step five, you will want to rename the layer, check the box to create a new layer and run the analysis.

| 5 Result layer name                 |
|-------------------------------------|
| COVID 19 Neighbourhood Inf          |
| Save result in COVID-19             |
| Use current map extent Show Credits |

## Run the analysis.

|                                                                                                    | +              |
|----------------------------------------------------------------------------------------------------|----------------|
| Contents                                                                                                    | ATTRE OF CONT  |
| <ul> <li>COVID 19 Neighbourhood C X</li> <li>Infections</li> <li>Toronto Neighbourhoods for</li> <li>COVID19</li> </ul>                  |                |
| 🕨 💿 Topographic                                                                                                    | Coreway Or     |
| Toronto COVID 19 infections -<br>Toronto COVID 19 infections<br>III / III / IIII / IIII / IIIII / IIIII / IIIII / IIIII / IIIII / IIIIII | ea<br>Ditie Ro |

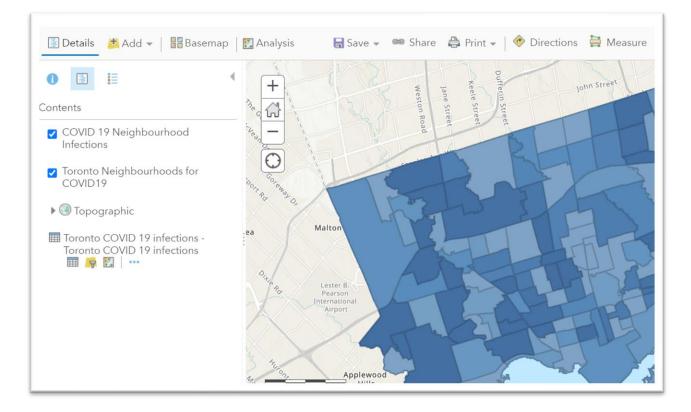

To see the underlying data, hover your cursor over the new layer to obtain the "Show Table" icon.

| 📳 Details 📑 Add 👻 🛛 🚟 Basemap                                | Analysis               | 🔚 Save 👻            | 📾 Share 🛛 🛱 Print 👻                        |
|--------------------------------------------------------------|------------------------|---------------------|--------------------------------------------|
| 1                                                            | < +                    | 12                  | Kee                                        |
| Contents                                                     | The of Ch              |                     | Keele Street<br>Jane Street<br>Weston Road |
| COVID 19 Neighbourhood<br>Infections                         |                        | aPy                 | oad the                                    |
| ✓ Toronte Show Table bourhoods for COVID19                   | GOT ROT ROT            |                     |                                            |
| 🕨 💿 Topographic                                              |                        |                     | hight                                      |
| Toronto COVID 19 infections -<br>Toronto COVID 19 infections | ea<br>O <sub>+te</sub> | Malton<br>Lester B. | AF                                         |

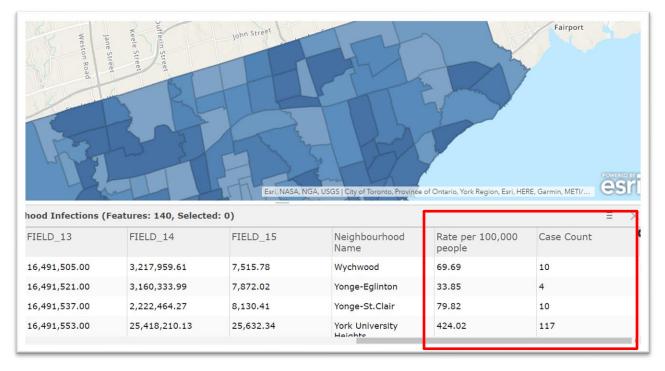

Using the horizontal scroll bar to navigate to the right, we can see that the infection rates and case counts have been added.

## Colour coding our new layer

Now we can use a colour ramp to show neighbourhoods with the highest number of COVID-19 cases. We can also duplicate the lawyers, which can use different numbers. For instance, one layer might use colours to show the neighbourhoods with the highest number of deaths. A second layer might show neighbourhoods with the highest rates. And a third might show the ratios of COVID-19 infections. It the ability to create multiple layers that give maps their power and advantage over data visualization programs.

So, let's colour code our layer according to ratio.

Hover your cursor over the layer and choose the "change style" icon.

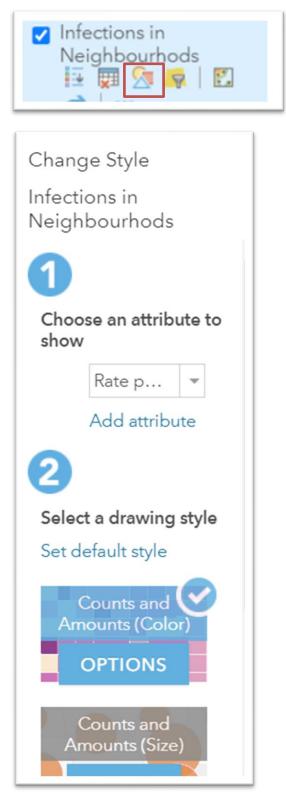

In step one, the attribute you want to show is the "Rate per 100,000 people."

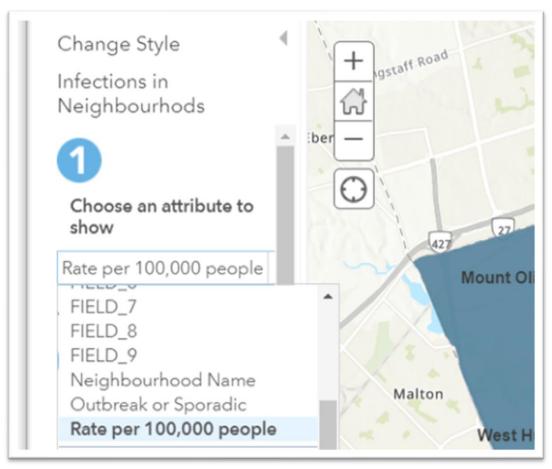

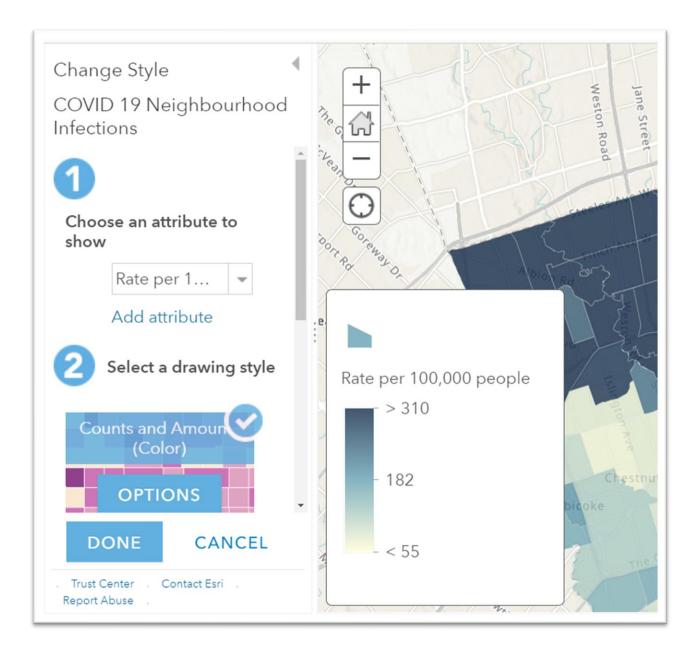

The "drawing style" in step two is the one that is already selected. ArcGIS guessed correctly that we want to build a colour ramp.

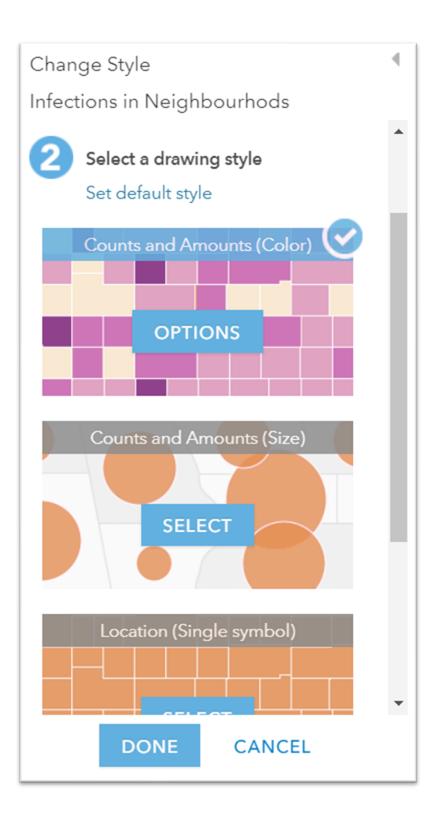

Click that option.

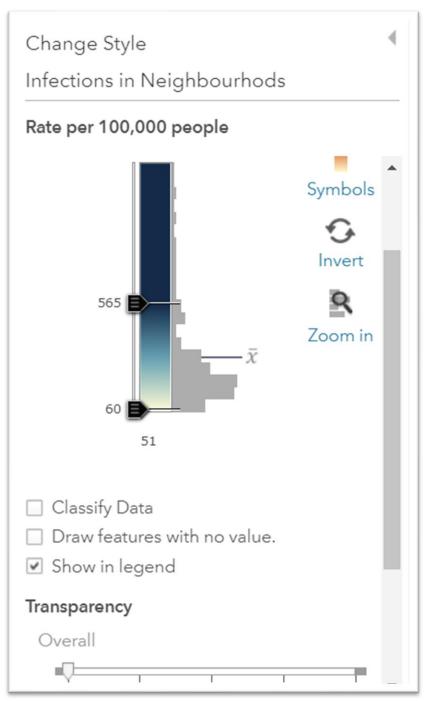

The attribute we want to show is labeled across the top.

Now, we want to "Classify" our data, meaning divid it into ranges.

Select "Classify Data".

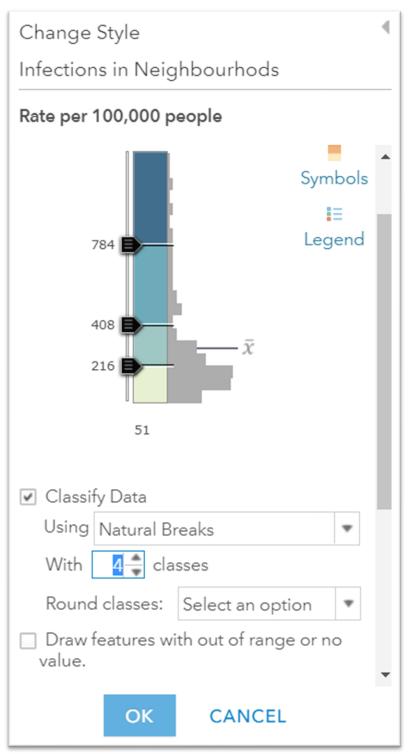

You can change increase the defaul to as many ranges as you want.

Let's choose six.

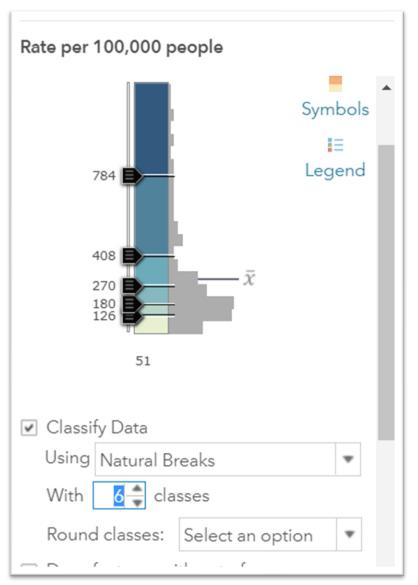

We can use the sliders to adjust the categories to make the intervals more even, or reflective of the data at hand. For instance, it may make more sense have more of the intervals at the higher or lower end, depending on the distribution of your numbers. The choice is yours.

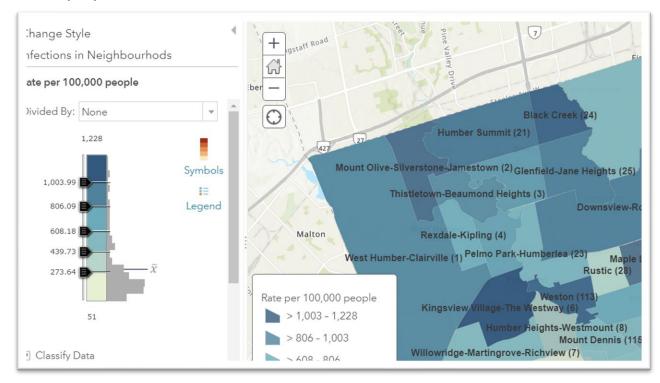

For the purposes of this exercise, let's even out the intervals.

Adjusting the categories produces a result in your map as well as the legend.

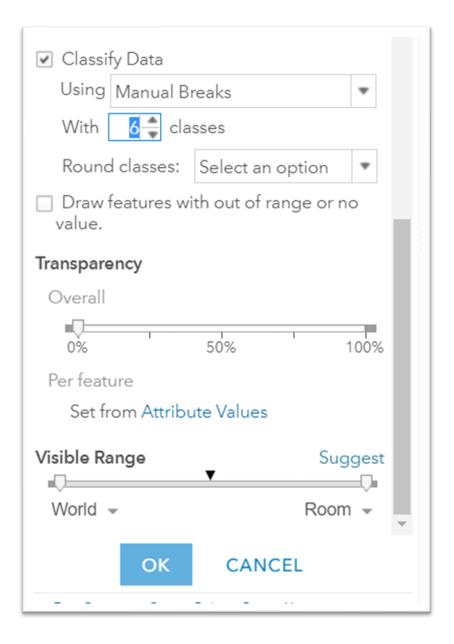

You can also adjust the transparency which allows viewers to see more of the basemap, which comes in handy if you want a better idea of the part of town where the higher rates are located.

If you're happy with the result, press okay.

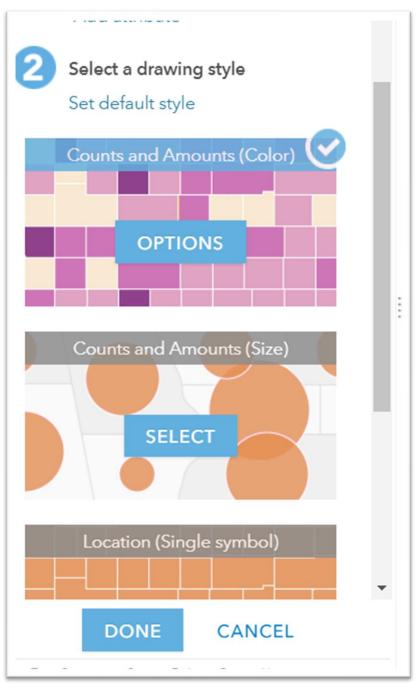

And "Done."

Add neighbourhood labels to your layer and make sure that it is the only one selected.

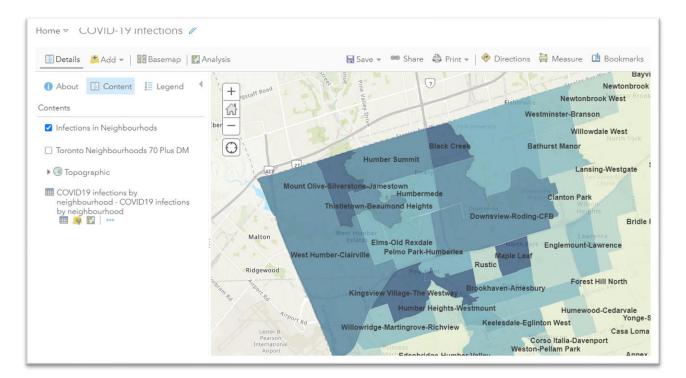

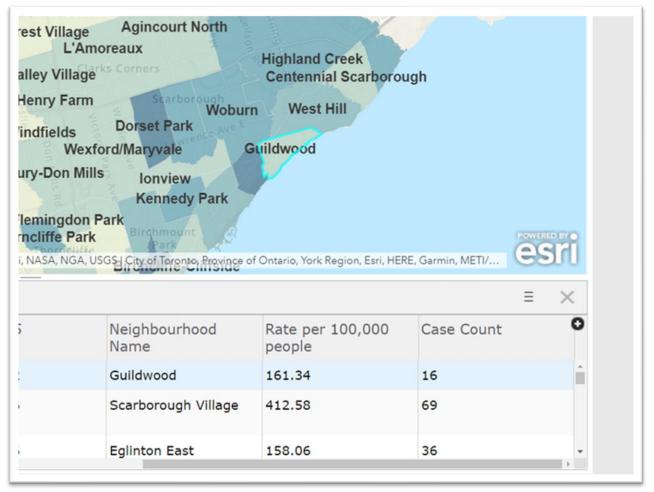

At 161.34 cases for every 100,000 people, the Guildwood neighbourhood has one of the highest rates.

You can also copy this layer, and change the coordinates to colour code the neighbourhoods by case counts.

While it may take time to master some of basic functinalities of ArcGIS, it is worth the effort, especially if you are serious about mapping.

From here, you can also create dashboards and story maps.

We have not covered sharing your map by obtaining the embed code.

You'll find embedding information <u>on page 11 of this tutorial</u>, which will also be posted on our syllabus.

Esri Canada's website is full of examples.

And there are many social media discussion groups where people swap ideas and help trouble shoot.